## ENROLLMENT SERVICES PROCESS DOCUMENTS

There are two ways you can view course materials BEFORE or AFTER being enrolled in a course.

## VIEWING COURSE MATERIALS **BEFORE** COURSE ENROLLMENT

- **1. Login to Campus Connections.**
- **2. Select the 'Manage Classes' Tile.**

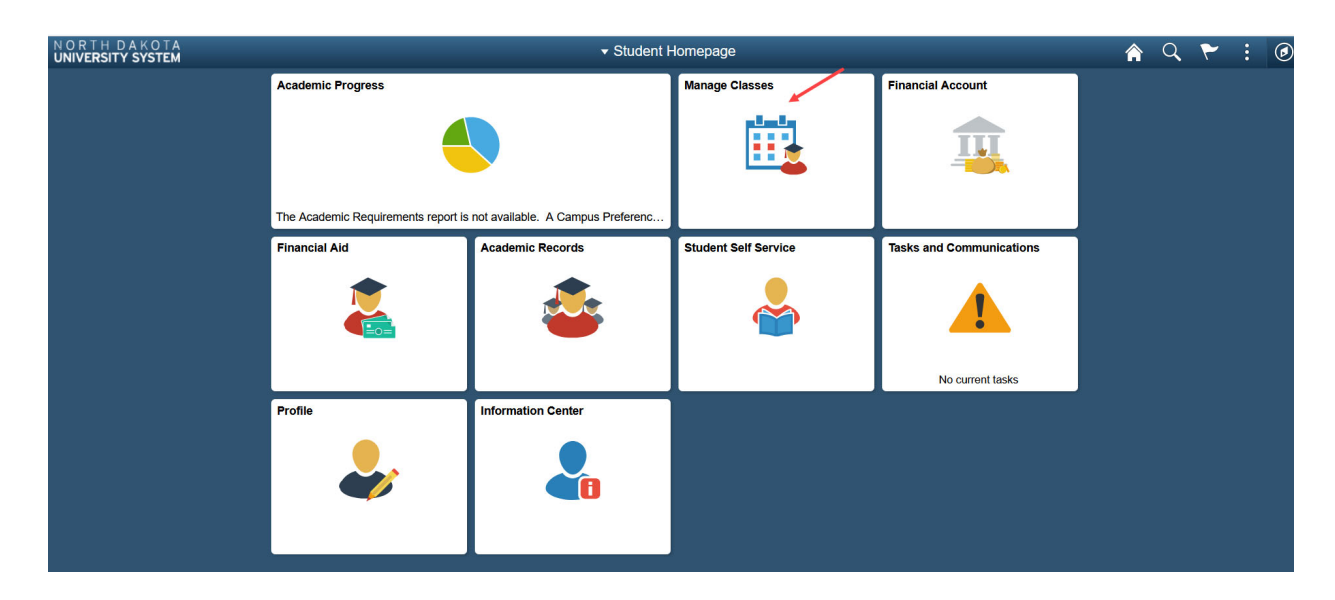

**3. Select 'Class Search and Enroll'.** 

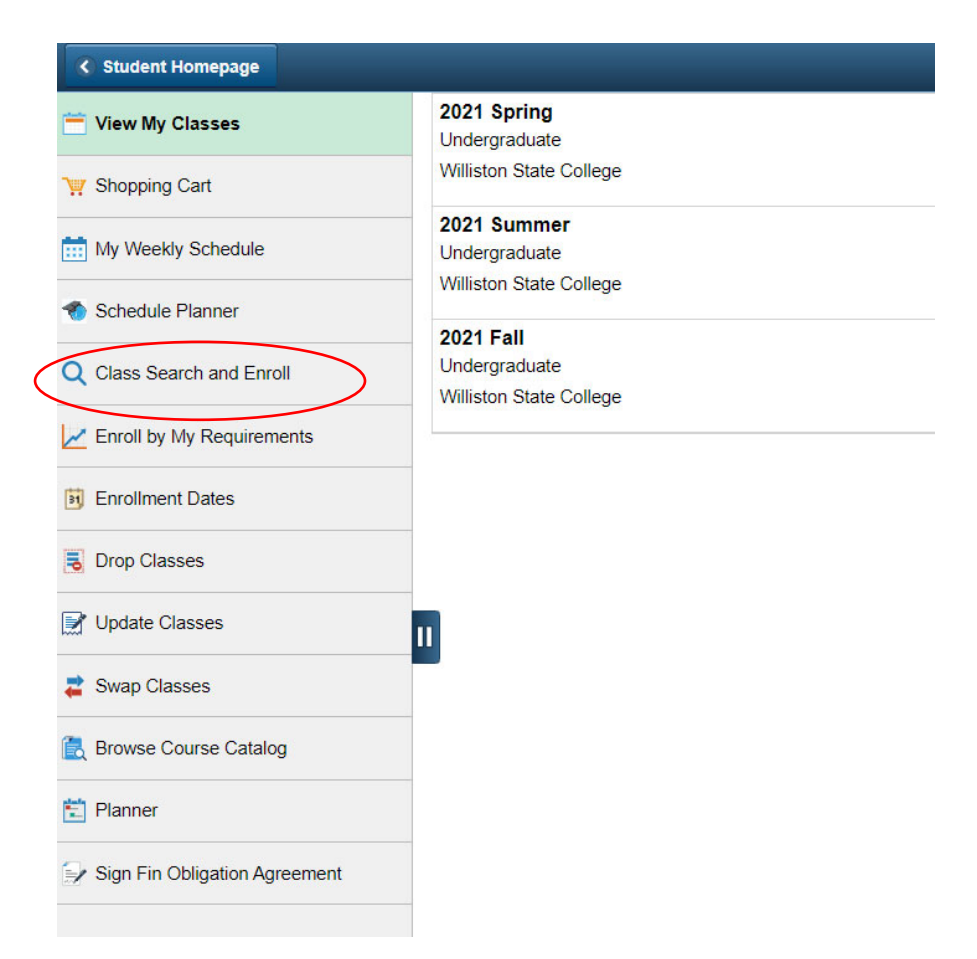

**4. Select the appropriate WSC Term. Search the course you are interested in taking.**

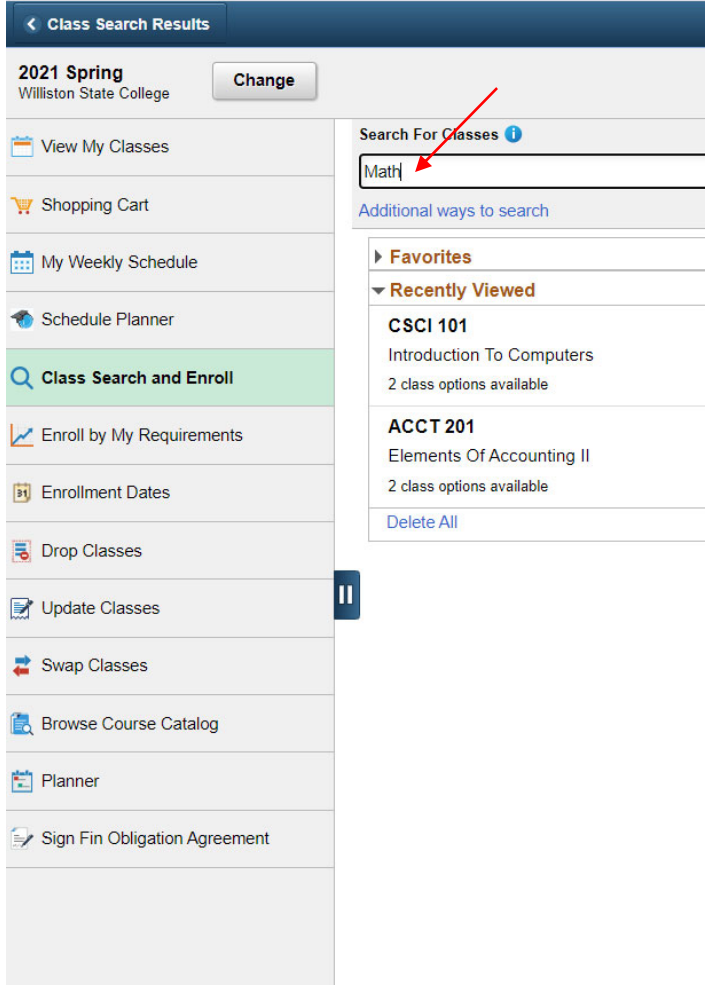

**5. Select the course and click on the 'Class' link**

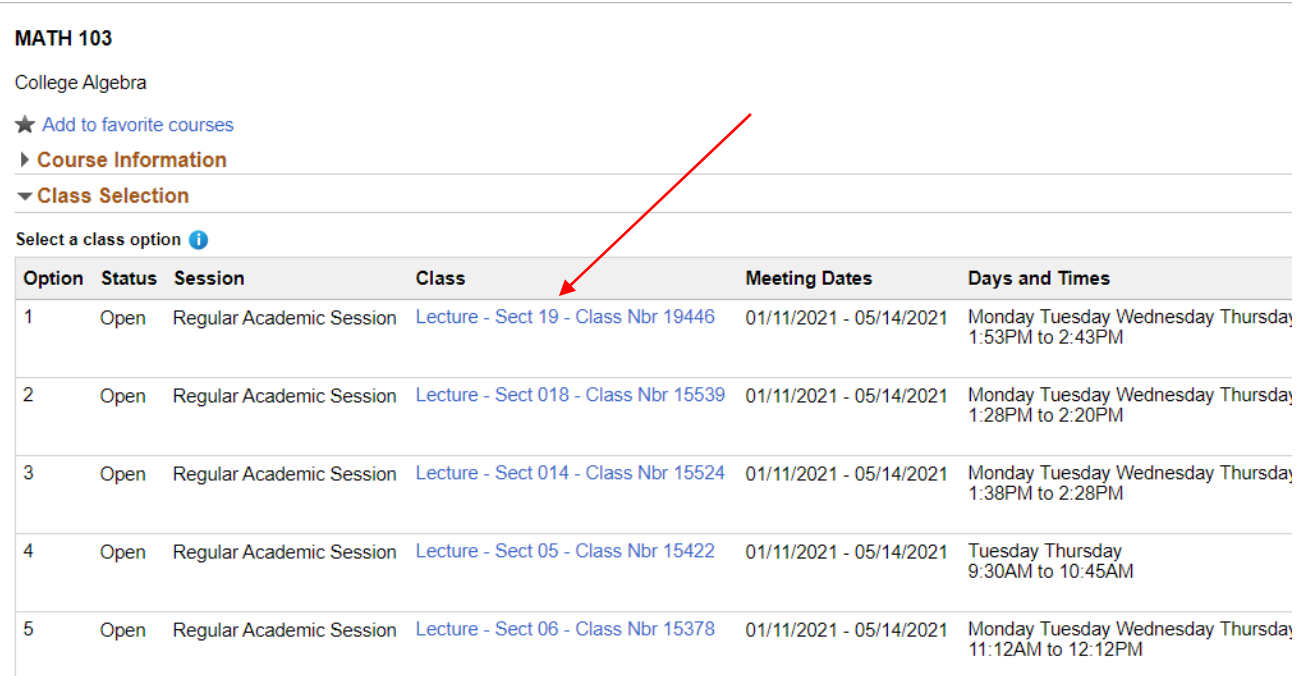

**6. Click on the WSC Bookstore URL located in the 'Textbook/Other Materials' tab.**

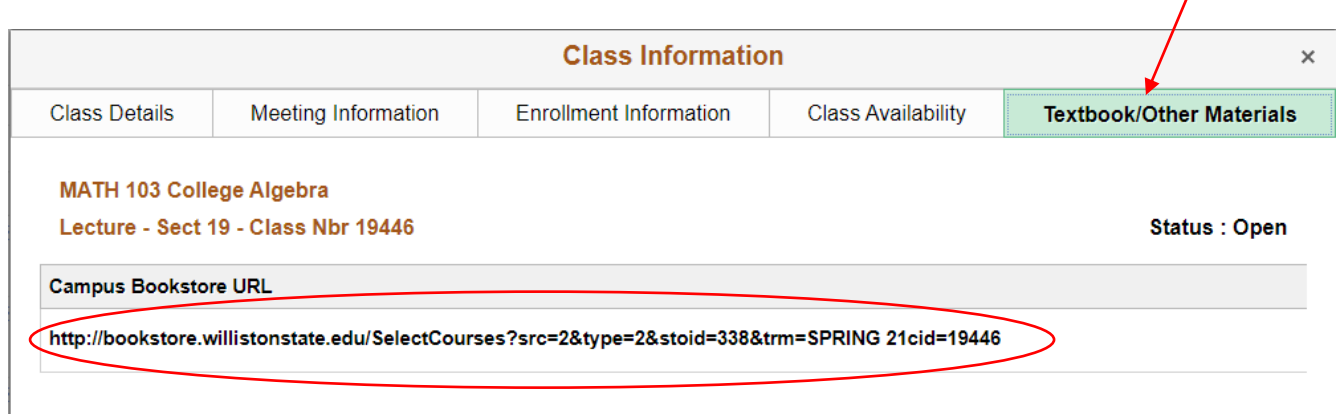

7. The link takes you directly to the WSC Bookstore and the 'Course Materials' page for the course.

## **Course Materials**

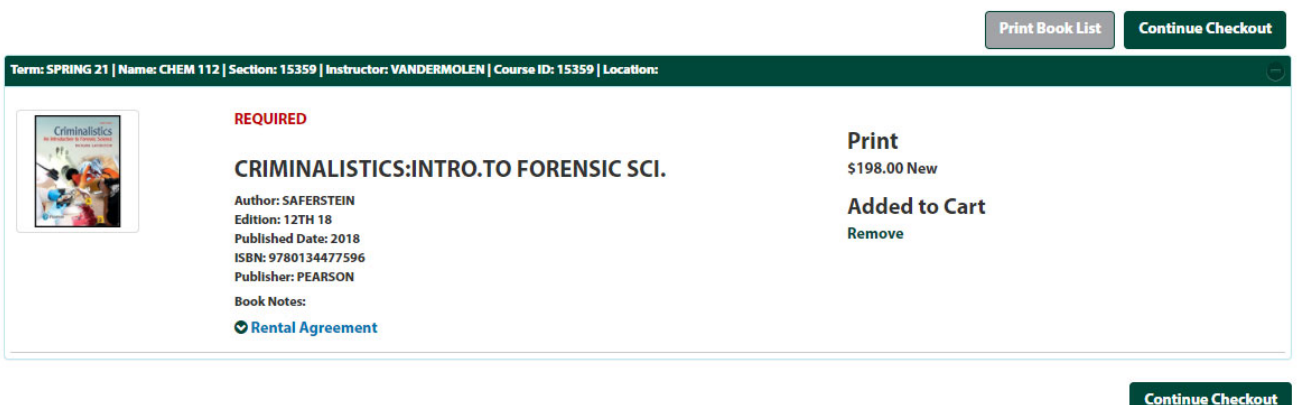

1410 University Ave Williston, ND 58801, USA | willistonstate.edu | 701.774.4260

- **1. Login to Campus Connections.**
- **2. Select the 'Manage Classes' Tile**

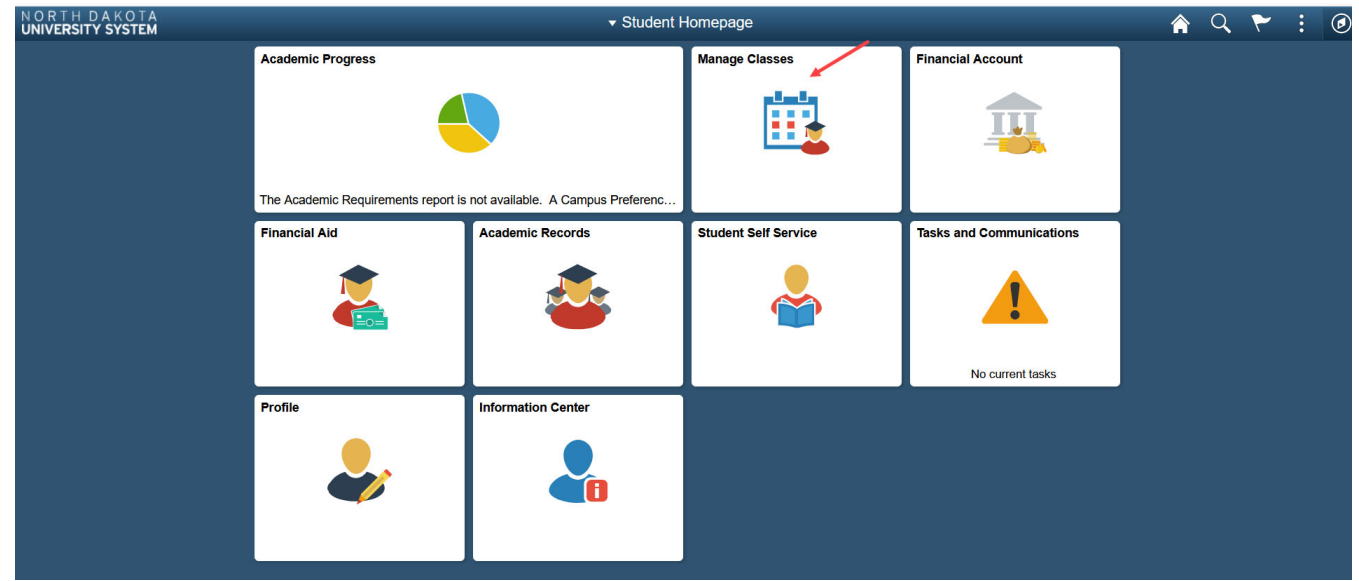

- **3. Select 'View My Classes' at the top of the list on the left‐hand side**
- **4. Select the 'Buy My Books' button located at the bottom of the page.**

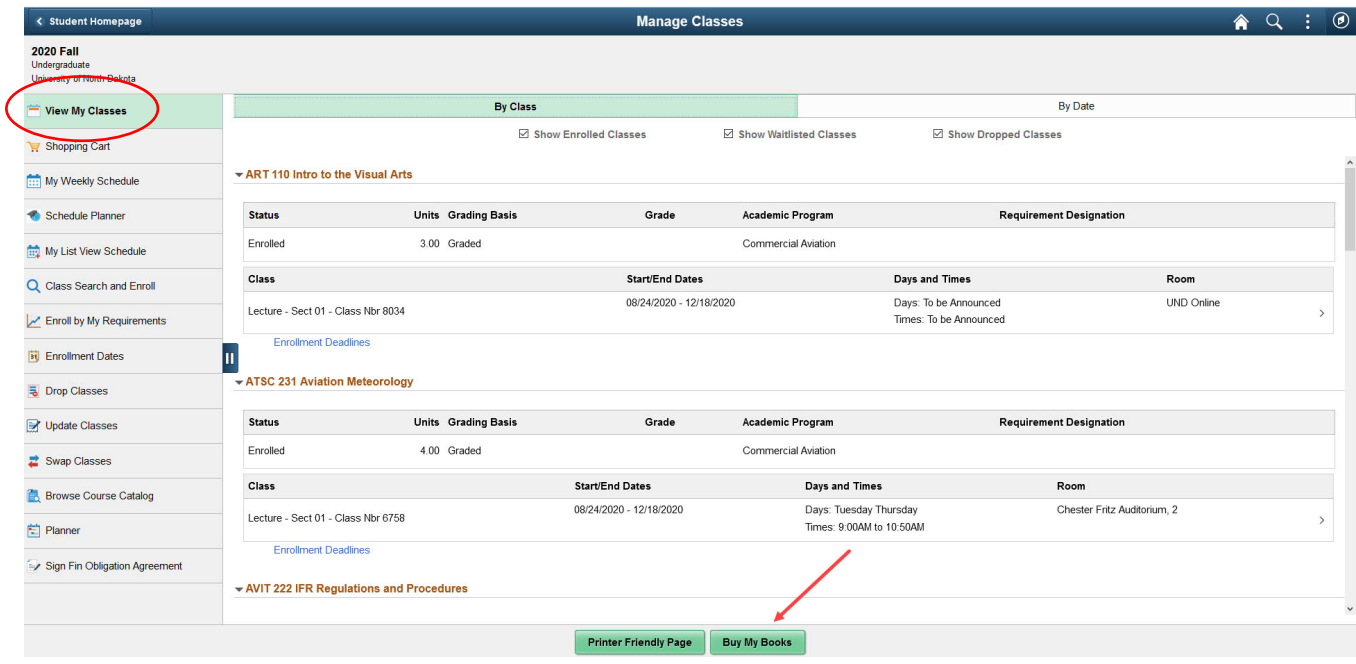

5. The link takes you to the WSC Bookstore Website. All the books and materials for all the courses you are **ENROLLED in will be displayed.**

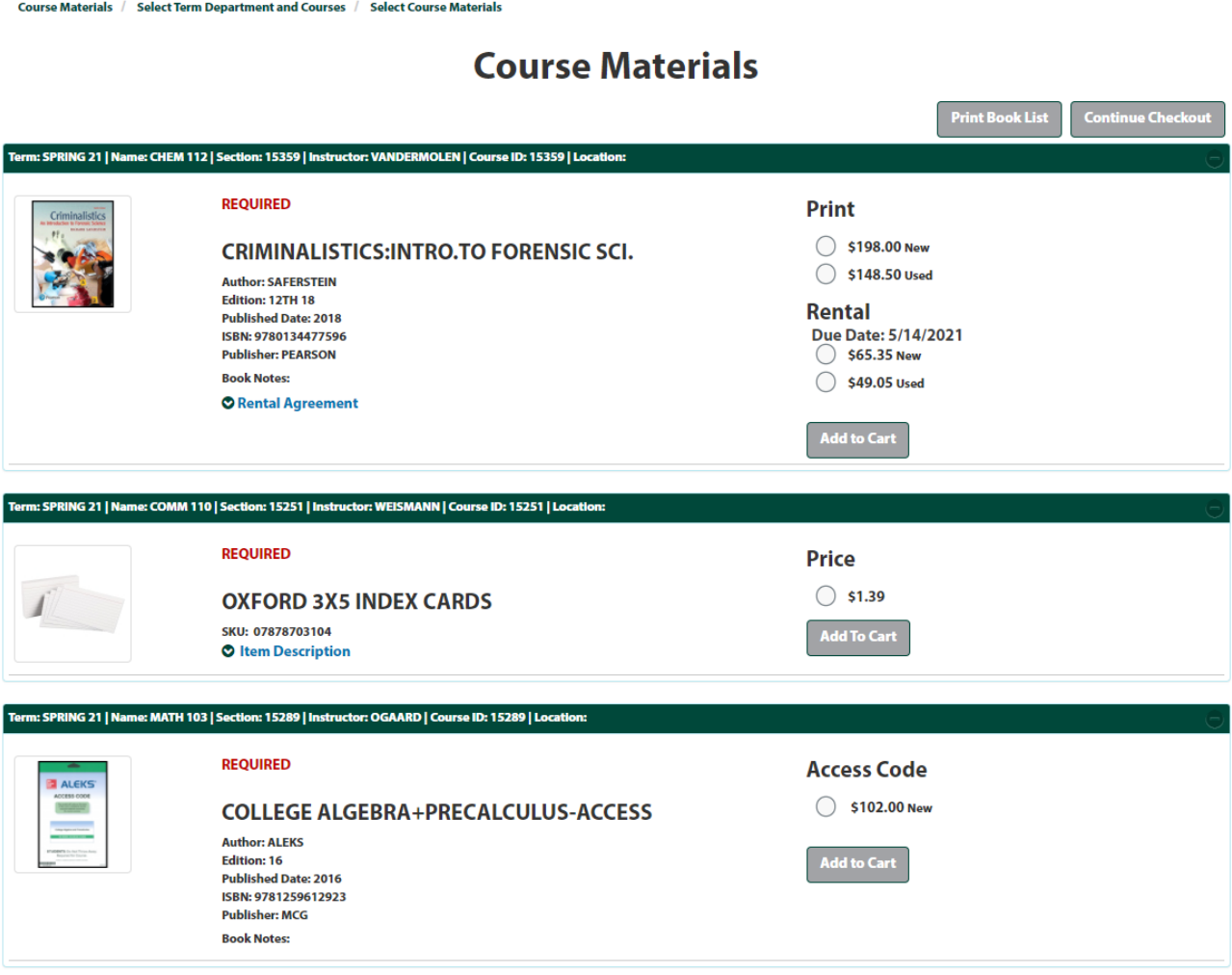

6. Please review your list of course materials carefully. The system will display if the book is REQUIRED, **RECOMMENDED, or OPTIONAL.**

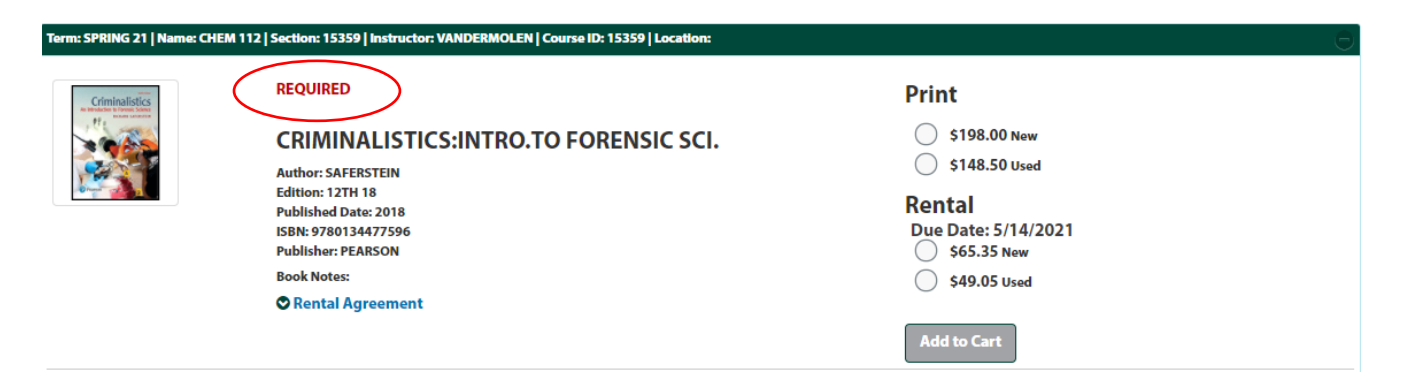

**7. Be sure to review the book notes and summary.**

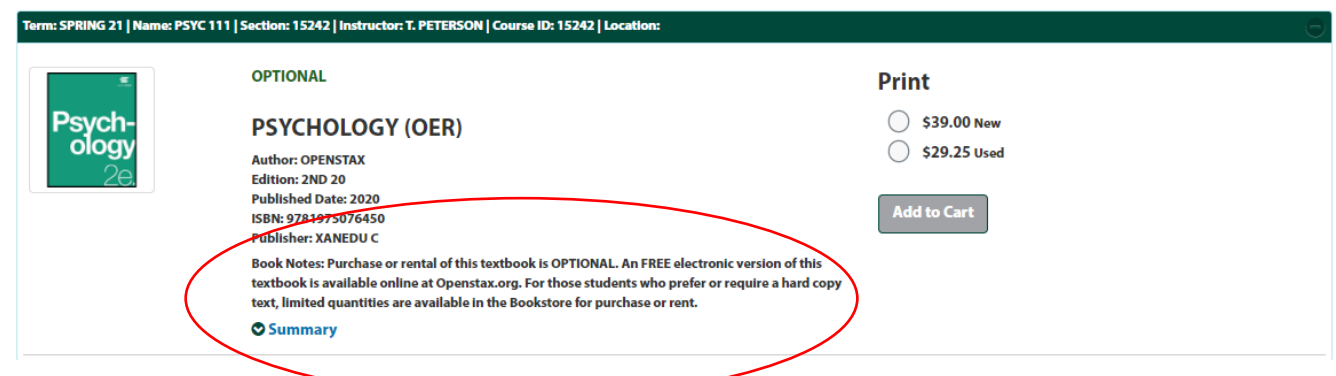

8. The system will also list the available condition (NEW or USED) and if the title is available to RENT.

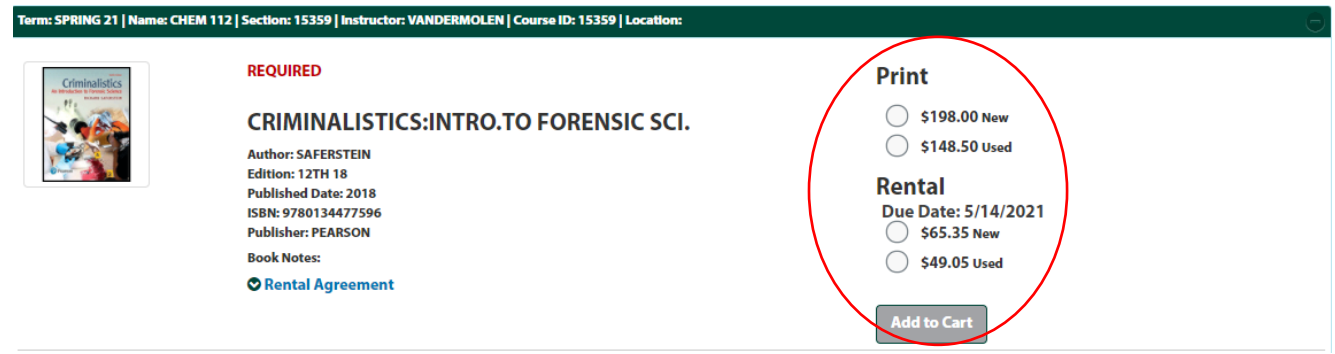

- 9. From here you can print your book list using the 'Print Book List' button OR add items to your cart and **complete your order online.**
- 10. To order online, select your desired option and select 'Add to Cart'. You must complete this step for each **item.**
- **11. Once all books have been added to cart, click on 'Continue Checkout'.**
- **12. Review you cart and click 'Continue Checkout' again.**
- 13. Review your cart and if you have everything, select Continue Checkout. If you are missing any courses, select **continue shopping and repeat the steps above.**
- **14. You will have a series of popups that are required to be answered before you may continue.**

If the condition (New/Used) of a textbook you ordered is no longer available, may we substitute with another condition?  $\boldsymbol{\Theta}$ 

◯ YES

 $\bigcirc$  NO

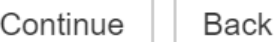

- **15. Select 'Payment Options' to continue**
- 16. Please login to your Bookstore account. Please note this is NOT the same login as Campus Connection. If you **have not ordered online from the Bookstore before, you must create an account.**

```
Log In
```
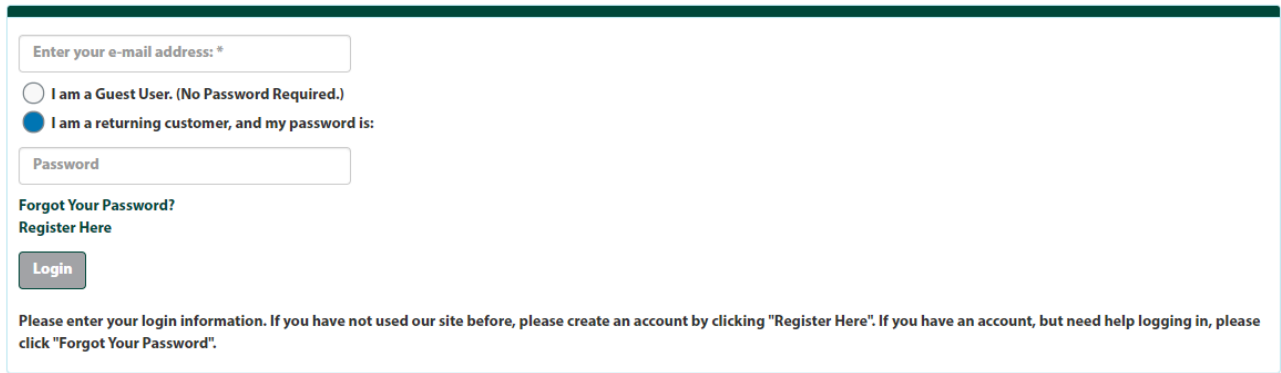

- 17. Select how you would like to receive your books. If you select 'Pickup', you will select the day you would like **to pick your books up. If you select 'Ship', you will select the shipping method (UPS or USPS)**
- **18. Using the drop down, select Credit Card or Charge to Student Account.**

**Choose Payment Option** 

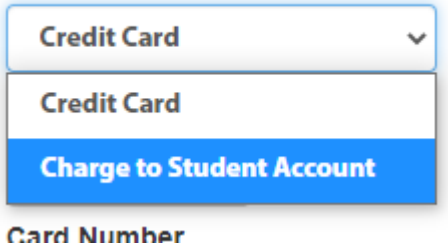

- 19. If you choose to charge your order to your account, you are still required to enter a backup credit card. The backup payment method is only used when items in your cart are not allowed to be charged OR there is not **enough available credit on your student account.**
- **20. Complete the required fields and select 'Submit Payment'**
- 21. If you are picking your books up, YOU MUST HAVE YOUR STUDENT ID IN ORDER TO PICK THEM UP.
- 22. If you would like to have someone else pick up your books, you must email wsc.bookstore@willistonstate.edu from your WSC email. You must include their name, day/time they will be here, and they are required to bring **a picture ID. If you do not do this, the Bookstore will not be able to release your books.**
- **23. Any further questions can be referred to the Bookstore by either emailing wsc.bookstore@willistonstate.edu, calling 701.774.4260 or stopping by.**